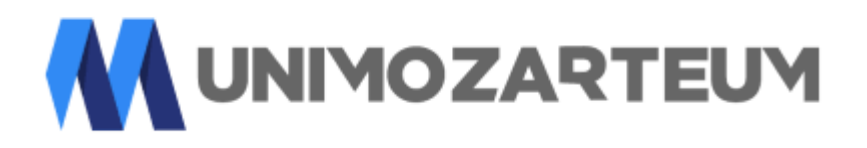

## **ANEXAR DOCUMENTOS DOS ALUNOS**

Se o aluno fez o curso na FAB devemos fazer o login na empresa e unidade (Faculdade Associada Brasil) caso o aluno fez o curso na FAMOSP devemos fazer o login na (FAMOSP)

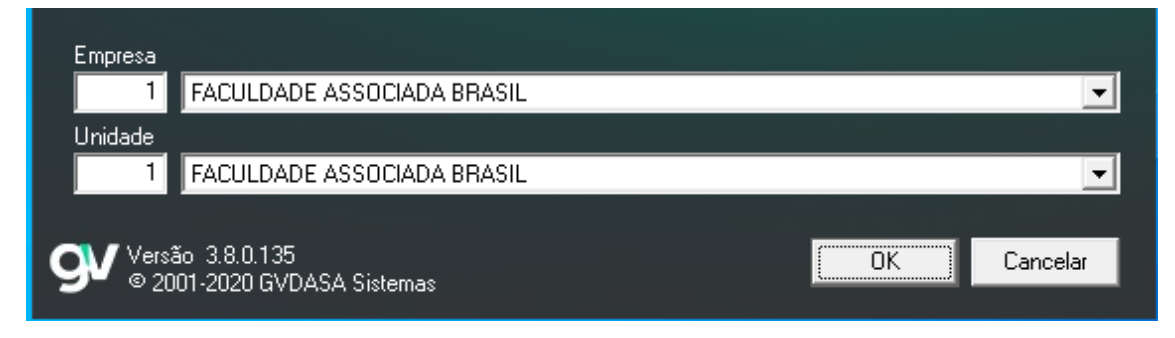

Depois de ter feito isso, ir no canto superior esquerdo da tela (Sistemas) e colocar na opção (Protocolo)

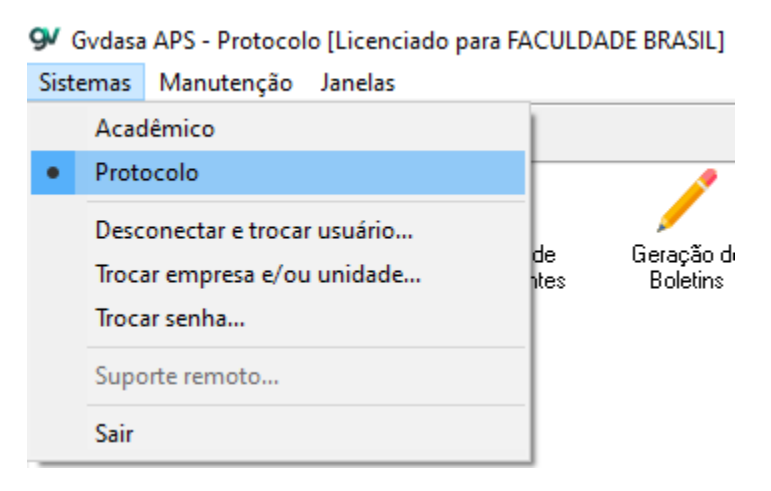

Ir até a opção (Manutenção) e clicar em (Solicitação de Protocolo Individual).

9V Gvdasa APS - Protocolo [Licenciado para FACULDADE BRASIL]

Sistemas Manutenção Janelas

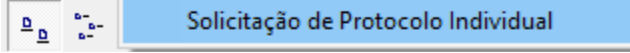

## Clicar em pesquisar...

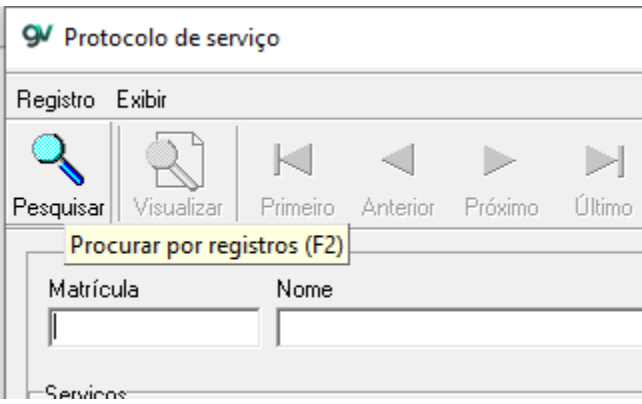

Em seguida você pesquisa o nome **da sua unidade.**

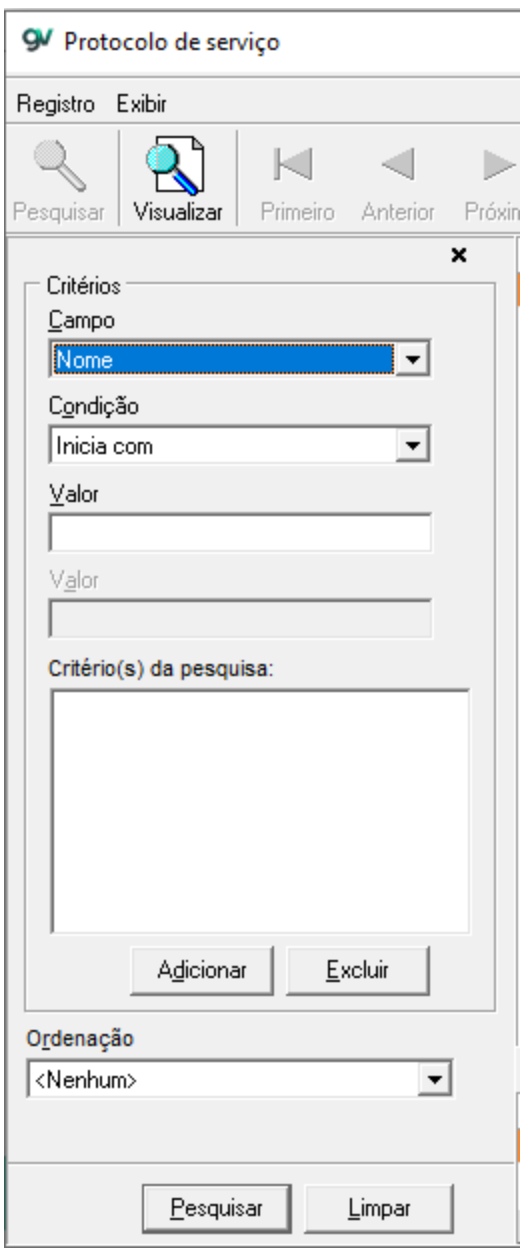

Achou sua unidade você clica em "VISUALIZAR" feito isso clicar no botão " INCLUIR"

Irá aparecer uma tela igual a essa.

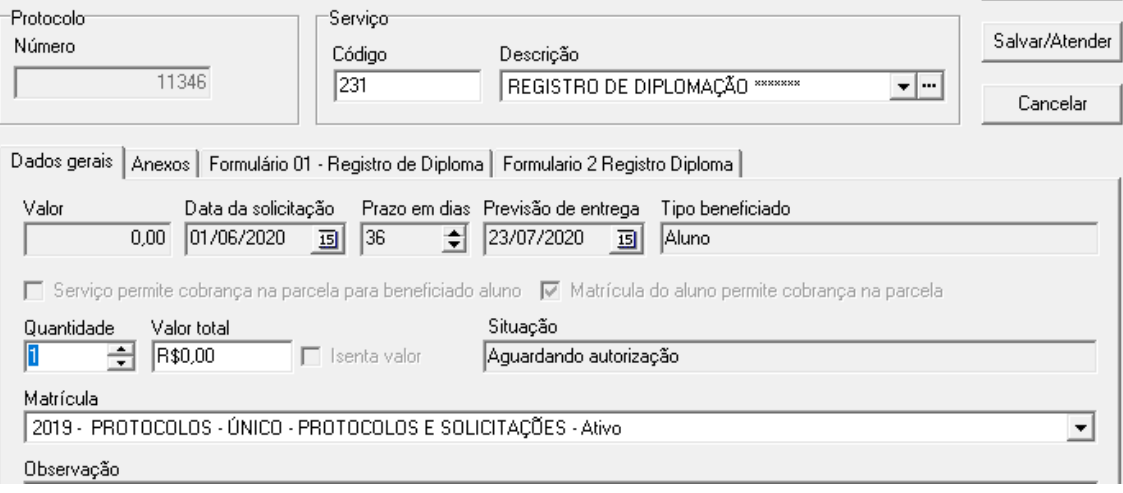

Preencher conforme está na foto, e ir até a aba anexos e anexar os arquivos necessários, e também preencher SOMENTE o formulário 01. Depois de feito clicar no botão "SALVAR".